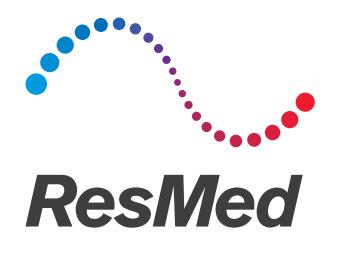

# **Air**Mini™

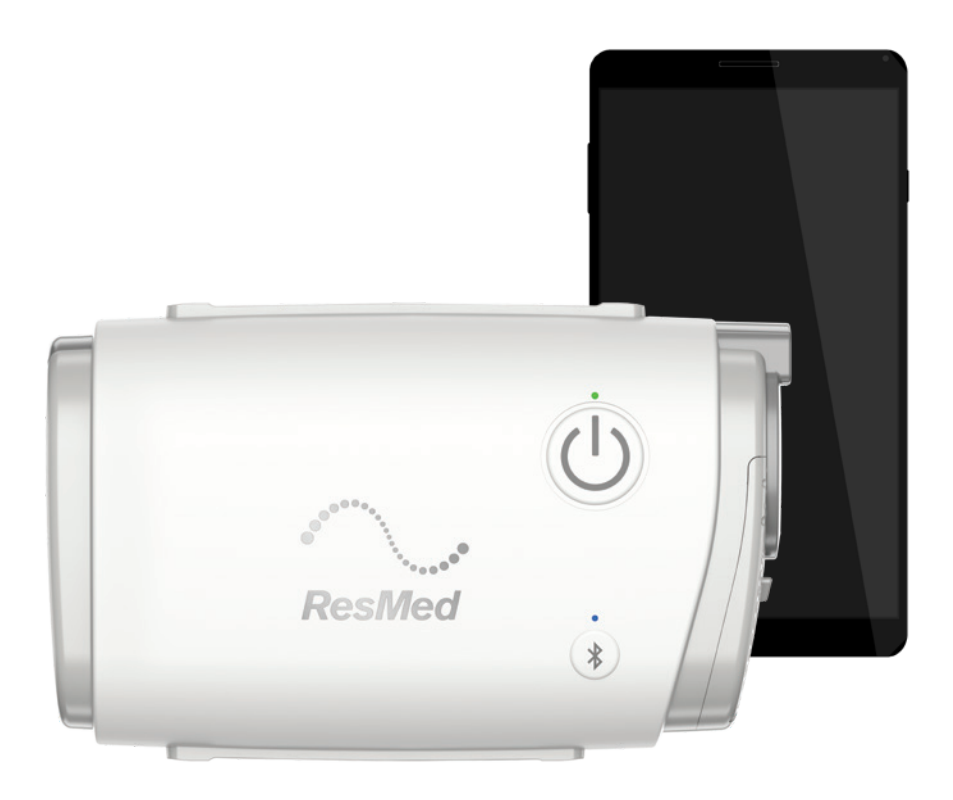

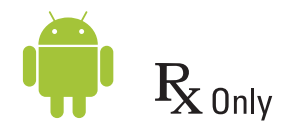

Guia do paciente Português

# Avisos legais

### Aviso importante

Este manual e os programas de computador nele descritos são fornecidos mediante a condição de que só poderão ser usados de acordo com os fins especificados. As informações neste manual são fornecidas apenas para fins de instrução e orientação, estando sujeitas a alterações sem aviso prévio e não devem ser vistas como uma alternativa para a orientação médica qualificada. A ResMed Limited não assumirá responsabilidades por erros ou imprecisões que porventura apareçam neste manual. Nenhuma parte deste manual ou dos programas de computador aqui descritos podem ser reproduzidos, armazenados em sistemas de recuperação ou transmitidos de qualquer forma e por qualquer meio – eletrônico, mecânico, por gravação ou outros – sem uma permissão por escrito da ResMed Limited.

Este produto utiliza um software desenvolvido pelo projeto ANTLR (http://www.antlr2.org).

### AirMini™ da ResMed App para atribuições da biblioteca do software OTS para Android™

O Aplicativo AirMini pode conter componentes de terceiros licenciados para uso e redistribuição de acordo com uma licença de código aberto, conforme descrito a seguir.

• Licença Apache, versão 2.0

Os componentes a seguir são licenciados de acordo com a licença do 2.0 do Apache, com cópia disponível em: http://www.apache.org/licenses/LICENSE-2.0. Cada provedor detém os direitos autorais de seus componentes.

- Google Cloud Messaging (v. 3.0.0): https://developers.google.com/cloud-messaging/gcm
- GreenDao com criptografia (v. 2.2.2): http://greenrobot.org/greendao/documentation/databaseencryption
- Gson (v. 2.3.1): https://sites.google.com/site/gson
- Joda Time (v. 2.8.1): http://www.joda.org/joda-time/
- ACRA (v. 4.8.5): https://github.com/ACRA/acra
- AChartEngine (v. 1.2.0): https://github.com/ddanny/achartengine
- Simple XML Serialization (v. 2.7.1): http://simple.sourceforge.net/
- Zxing Core (v. 3.2.0): https://github.com/zxing/zxing/wiki/Getting-Started-Developing
- httpclient (v. 4.4.1.1): https://github.com/smarek/httpclient-android
- CircleIndicator (v. 1.2.2): https://github.com/ongakuer/CircleIndicator

### • Licença MIT

Os seguintes softwares são licenciados de acordo com a licença do MIT, com cópia disponível em: https://opensource.org/licenses/MIT. Cada organização detém os direitos autorais de seus softwares.

- Lombok (v. 1.16.2): https://projectlombok.org/
- TrustKit (v. 1.0.0): https://github.com/datatheorem/TrustKit-Android

### • Software personalizados e outros licenciados de código aberto:

Os seguintes componentes são licenciados usando contratos personalizados (específicos do fornecedor) de software de código aberto:

• SQLCipher (v. 3.5.1): https://www.zetetic.net/sqlcipher/ © 2008-2012 Zetetic LLC

Todos os direitos reservados.

A redistribuição e o uso na fonte e formatos binários, com ou sem modificação, são permitidos desde que as seguintes condições sejam atendidas:

- As redistribuições do código fonte devem manter o aviso de direitos autorais acima, esta lista de condições e o seguinte aviso legal.
- As redistribuições em formato binário devem reproduzir o aviso de direitos autorais acima, esta lista de condições e o seguinte aviso legal na documentação e/ou outros materiais fornecidos com a distribuição.
- Nem o nome da ZETETIC LLC nem os nomes de seus colaboradores podem ser utilizados para apoiar ou promover produtos derivados deste software sem permissão prévia específica e por escrito.

ESTE SOFTWARE É FORNECIDO PELA ZETETIC LLC "COMO ESTÁ" E TODA GARANTIA EXPRESSA OU IMPLÍCITA, INCLUINDO, ENTRE OUTRAS, AS GARANTIAS DE COMERCIALIZAÇÃO E ADEQUAÇÃO A UM DETERMINADO PROPÓSITO PASSA A NÃO TER VALIDADE. EM NENHUM CASO A ZETETIC LLC SERÁ RESPONSÁVEL POR QUAISQUER DANOS DIRETOS, INDIRETOS, ACIDENTAIS, ESPECIAIS, FLAGRANTES OU CONSEQUENTES (INCLUINDO, ENTRE OUTROS, A AQUISIÇÃO DE BENS OU SERVIÇOS SUBSTITUTOS, PERDA DE USO, DADOS OU LUCROS OU INTERRUPÇÃO DE NEGÓCIOS) INDEPENDENTEMENTE DE COMO FORAM CAUSADOS OU DE QUALQUER TEORIA DE RESPONSABILIDADE, SEJA EM CONTRATO, RESPONSABILIDADE ESTRITA OU ATO ILÍCITO (INCLUINDO NEGLIGÊNCIA E OUTROS) DECORRENTES DE QUALQUER FORMA DE USO DESTE SOFTWARE, MESMO QUANDO AVISADO SOBRE A POSSIBILIDADE DE TAIS DANOS.

Para obter informações sobre patentes e outras propriedades intelectuais, consulte www.resmed.com/ip.

© 2020 ResMed. Todos os direitos reservados.

# Sobre a ajuda eletrônica para o paciente do Aplicativo AirMini

Este aplicativo fácil de usar sincroniza-se com sua máquina para que você possa iniciar e parar a terapia e alterar os recursos de conforto. Ele também mostra como você dormiu na noite anterior e o ajuda a controlar toda a sua jornada de tratamento da apneia do sono.

Observação: Leia todo o Manual do usuário do AirMini™ e esta ajuda eletrônica antes de usar sua máquina com o Aplicativo AirMini.

# A PRECAUÇÃO

Nos EUA, a lei federal limita a venda deste dispositivo a médicos ou por ordem destes.

# Indicações de utilização

O Aplicativo AirMini é um aplicativo móvel para os pacientes acionarem remotamente uma máquina compatível da ResMed prescrita, além de transferir, analisar e exibir informações de uso e terapêuticas. O Aplicativo AirMini também possibilita aos profissionais de saúde configurar remotamente os dispositivos de terapia compatíveis para apneia obstrutiva do sono (AOS).

# Contraindicações

A terapia por pressão positiva nas vias respiratórias pode ser contraindicada em alguns pacientes com as seguintes doenças preexistentes:

- doença pulmonar bolhosa grave
- pneumotórax
- pressão arterial patologicamente baixa
- desidratação
- vazamento de líquido cerebrospinal, trauma ou cirurgia craniana recente.

# Efeitos adversos

Caso sintam dor torácica atípica, dor de cabeça forte ou maior dificuldade de respiração, os pacientes devem informar o médico que prescreveu a terapia. Uma infecção aguda no trato respiratório superior pode exigir a interrupção temporária do tratamento.

Os seguintes efeitos colaterais podem ocorrer durante o tratamento com o dispositivo:

- ressecamento do nariz, boca ou garganta
- hemorragia nasal
- inchaco
- mal-estar no ouvido ou seio nasal;
- irritação nos olhos;
- erupções cutâneas.

# Máquinas compatíveis

O Aplicativo AirMini é compatível com a máquina AirMini.

# Segurança

Os recursos adicionais de segurança do AirMini e do Aplicativo AirMini, os passos que você adotar para proteger seu smartphone contra malwares e atualização constante do software e do firmware ajudam, conjuntamente, a proteger a sua privacidade e do seu dispositivo e a garantir o desempenho ideal.

### Recursos de segurança

Os recursos de segurança do AirMini e do Aplicativo AirMini ajudam a proteger sua privacidade e a evitar o acesso não autorizado dos seus dados. Eles incluem:

- Uso de um código de resposta rápida (QR) para determinar a confiabilidade entre o AirMini e o Aplicativo AirMini
- Chaves exclusivas para cada smartphone e emparelhamento com o AirMini
- Criptografia para o aplicativo para transmissão dos dados em complemento à segurança do Bluetooth®
- Criptografia dos dados armazenados dentro do Aplicativo AirMini
- Autenticação por parte do servidor para atualizações de firmware do AirMini

A proteção do smartphone contra malware ajuda a manter a segurança de suas informações pessoais e dos dados do sono. A ResMed recomenda o seguinte:

- Ative o número de identificação pessoal (PIN) ou segurança por impressão digital no seu smartphone. Consulte as instruções de usuário do seu smartphone para informações sobre como ativar esses recursos.
- Evite a modificação do sistema operacional do smartphone fora dos padrões de segurança.
- Considere ativar a limpeza de dados remota no seu smartphone. A limpeza dos dados remotos é uma função disponível do seu smartphone para apagar os dados pessoais remotamente em caso de perda ou roubo do dispositivo. Consulte as instruções de usuário do seu smartphone para informações referentes à ativação desse recurso.
- Mantenha seu sistema operacional atualizado com as correções de segurança.

### Atualizações de software e firmware

Para garantir o desempenho ideal, a ResMed recomenda que você sempre instale a última versão do software e firmware.

Quando uma atualização de firmware estiver disponível para o seu AirMini, uma mensagem aparecerá no smartphone quando você acessar Aplicativo AirMini para visualizar os dados do sono ou alterar as configurações de conforto.

Para instalar a atualização de firmware:

- 1. Clique em Atualizar para iniciar o processo de instalação. Para instalar a atualização, você deverá estar conectado à internet. Caso contrário, será pedido que você se conecte à internet e inicie novamente o processo.
- 2. Você pode optar por atualizá-lo posteriormente tocando em Depois ou atualizar imediatamente tocando em Atualizar.

Caso você opte por instalar a atualização posteriormente, você não conseguirá visualizar seus dados do sono ou alterar as configurações de conforto até que a atualização seja realizada.

3. Quando a atualização começar, mantenha o Aplicativo AirMini aberto e seu smartphone próximo.

Quando a atualização do firmware estiver concluída, uma mensagem indicará que seu firmware está atualizado.

4. Toque em Continuar.

Se uma atualização do software Aplicativo AirMini for necessária, uma mensagem indicará que você precisa atualizar o software.

Observação: Você deverá instalar as atualizações necessárias do software para continuar utilizando o Aplicativo AirMini.

Para instalar a atualização do software:

1. Toque em Atualizar aplicativo.

Você será redirecionado para o Google Play para fazer o download daAplicativo AirMini atualização do software.

2. Siga as eventuais solicitações adicionais na tela para concluir o processo de atualização.

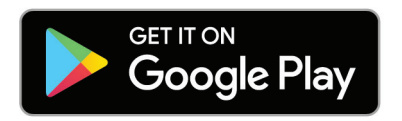

# Requisitos de sistema para o Aplicativo AirMini

Consulte ResMed.com/AirMiniApp para obter uma lista de dispositivos inteligentes compatíveis com o Aplicativo AirMini.

Além disso, é necessário o sistema operacional Android com a versão 4.4 (mínimo).

### Para conectar sua máquina ao smartphone

1. Certifique-se de que sua máquina AirMini está corretamente configurada e conectada a uma fonte de alimentação.

Consulte o AirMiniManual do usuário para informações adicionais sobre a configuração.

2. No seu dispositivo inteligente, ative o Bluetooth.

Consulte o Manual do usuário de seu smartphone para obter instruções sobre como ativar o Bluetooth.

3. Abra o Aplicativo AirMini.

A primeira vez que o AirMini é aberto, você será solicitado a:

- fornecer consentimento para o uso de análises
- aceitar os termos de uso e o aviso de privacidade da ResMed
- fornecer consentimento para o aplicativo AirMini carregar dados para a nuvem

Marque as caixas de seleção necessárias para fornecer consentimento e aceitar políticas.

### Observações:

- A caixa de seleção de análises vem marcada por padrão.
- De tempos em tempos, os termos de uso podem ser atualizados e você pode ser solicitado a fornecer consentimento novamente.
- Se você concordar em permitir que o aplicativo AirMini carregue seus dados para a nuvem, eles serão enviados do aplicativo AirMini para um servidor seguro.
- Existem dois recursos de carregamento de dados distintos:

Carregamento de dados em segundo plano - permite que o aplicativo carregue todos os dados que ainda não foram enviados para a nuvem sem nenhuma interação do usuário (ou seja, o aplicativo carrega os dados automaticamente sempre que novos dados estiverem disponíveis e uma conexão ativa com a internet estiver presente). Você deve fornecer consentimento para ativar esse recurso, pois ele está desativado por padrão. Esse recurso pode ser ativado ou desativado a qualquer momento na tela More (Mais).

Carregamento de dados sob demanda - recurso iniciado pelo médico ou paciente que carrega todos os dados que ainda não foram enviados para a nuvem. Esse recurso pode ser usado independentemente de o consentimento para o carregamento ter sido fornecido. Para usar esse recurso, o aplicativo deve ter conexão Bluetooth ativa com o AirMini.

Para obter informações adicionais, links também são fornecidos na página Boas-vindas:

- Saiba mais explicação do modo como as análises são usadas
- Termos Termos de uso da ResMed
- Privacidade Aviso de privacidade da ResMed
- meus dados informações sobre a privacidade dos dados.

### Observações:

- Se você concordar que o Aplicativo AirMini carregue seus dados de tratamento para a nuvem, eles serão carregados a partir de Aplicativo AirMini servidor seguro.
- Depois de ter concordado com o carregamento de seus dados, essas transferências de dados podem ser ligadas ou desligadas na seçãoPreferências do menu Mais.
- Uma vez que você ligar as transferências de dados na seçãoPreferências do menu Mais, todos os dados de tratamento disponíveis no dispositivo serão carregados para a nuvem, e não apenas os dados gerados a partir dessa data.
- Os dados continuarão a ser carregados para a nuvem até que você desligue as transferências na seçãoPreferências do menu Mais.
- Se você desligar as transferências de dados na seçãoPreferências do menu Mais, os dados gerados desse ponto em diante não serão carregados para a nuvem. No entanto, os dados transferidos para a nuvem anteriormente permanecerão nela.
- 4. Quando suas escolhas estiverem concluídas na página de Boas-vindas, toque em Continuar.
- 5. Na sua máquina, pressione o botão Bluetooth **v** quando solicitado pelo Aplicativo AirMini.

Quando a luz comecar a piscar em azul  $\ddot{\ddot{\bm{z}}}$ , o Bluetooth estará ativado na sua máquina AirMinie pronto para se conectar.

6. No seu smartphone, toque em Conectar.

Quando sua máquina AirMini for localizada, o nome dela aparecerá na lista de seleção de máquinas.

- 7. Selecione o nome da máquina na lista para fazer a conexão.
- 8. Na primeira vez que você emparelhar sua máquina AirMini com seu smartphone, será preciso realizar o procedimento de autenticação.

Quando solicitado pelo Aplicativo AirMini, comece o processo de autenticação inserindo o código de quatro dígitos localizado na parte de trás da sua máquina.

Alternativamente, você pode tocar em Ler o código. Se você ainda não deu a permissão, aparecerá uma mensagem pelo Aplicativo AirMini para que você permita o uso da câmera do seu dispositivo inteligente e posicione o código QR da máquina no campo de alcance da câmera.

Observação: O código QR pode ser encontrado na parte de trás da sua máquina AirMini.

9. Toque em Continuar.

Quando conectado com sucesso, o ícone de conexão Bluetooth  $\ast$  II) é exibido no canto superior direito do Aplicativo AirMini.

### Observações:

- Enquanto a sua máquina está conectada a uma fonte de alimentação, ela está ligada e em modo de espera.
- Se seu AirMini estiver conectado a uma fonte de alimentação, se você deixar o Bluetooth ativado em seu smartphone, isso garantirá que sempre que esse dispositivo estiver nas proximidades da sua máquina, a conexão ocorrerá automaticamente.
- Os dados enviados por Bluetooth são criptografados para proteger sua privacidade.
- Você precisará emparelhar seu smartphone com uma máquina apenas uma vez.

# Para utilizar a configuração guiada do equipamento

Na primeira vez que você tentar utilizar o AirMini, a tela de configuração do equipamento aparecerá. Você poderá utilizar este recurso de configuração interativa para concluir o processo de configuração do seu equipamento.

Observação: Nem todas as máscaras estão disponíveis em todas as regiões.

Para utilizar o recurso de ajuste do equipamento quiado:

1. Toque em Começar para iniciar o processo.

A tela para seleção do modelo e tipo de máscara aparecerá.

- 2. Selecione seu tipo de máscara.
- 3. Selecione seu modelo de máscara.
- 4. Toque em Continuar.
- 5. Conecte o tubo de ar ao AirMini.
- 6. Toque em Avançar.
- 7. Se você estiver utilizando uma máscara da série N20 ou AirFit™ P10 para AirMini ou AirFit N30 para AirMini e desejar utilizar umidificação, insira HumidX™ ou HumidX Plus. Se você estiver utilizando uma máscara da série F20 e desejar utilizar umidificação, insira o HumidX F20.
- 8. Toque em Avançar após inserir o umidificador.
- 9. Ajuste sua máscara.
- 10.Toque em Avançar.
- 11.Se você estiver utilizando uma máscara da série N20, F20 ou F30, conecte o encaixe dos tubos à máscara.
- 12.Toque em Avançar.

O processo de configuração guiada é concluído.

Você tem a opção de continuar no recurso de test drive tocando em Vamos lá! ou pode tocar em Não obrigado para visualizar o painel de controle do AirMini

# Test Drive

O Test Drive permite que você experimente a terapia em diferentes níveis de pressão do ar e verifique a vedação da máscara. Para usar o Test Drive será necessária uma conexão via Bluetooth com o dispositivo AirMini. Certifique-se de que sua máscara está colocada e respire normalmente.

- 1. Toque em Start air (Iniciar ar). O dispositivo será iniciado com uma pressão de 4cm H<sub>2</sub>O. Ajuste a máscara conforme necessário.
- 2. Toque em Continue (Continuar). Você pode sair do Test Drive a qualquer momento tocando em Stop air (Parar ar).
- 3. Toque em Check mask seal (Verificar a vedação da máscara). Se a máscara precisa de ajuste, toque em Need help? (Precisa de ajuda?) Você será direcionado para a tela de resolução de problemas para ajudar a ajustar a máscara. Assim que o AirMini App detectar que o vazamento foi corrigido, você voltará para o Test Drive.
- 4. Toque em Increase air pressure (Aumentar a pressão do ar) para aumentar a pressão do ar para 7cm H2O.
- 5. Toque em Increase air pressure (Aumentar a pressão do ar) para seguir para o ajuste final de 10cm  $H_2O$ .
- 6. Toque em Finish (Concluir) ou Stop Air (Parar ar) para concluir o Test Drive.

Observação:

- Toque em X na parte superior da tela a qualquer momento para sair do Test drive.
- Assim que o Test Drive tiver começado, você terá 3 minutos para concluir a jornada. Se o Test Drive não for concluído em até 3 minutos, o AirMini app interromperá o fluxo de ar. Toque em Restart air (Reiniciar ar) a qualquer momento para continuar o Test Drive.
- Você também pode acessar o recurso Test drive a qualquer momento no menu More (Mais).

Observação: Acesse a assistência adicional clicando no ícone de ajuda  $\mathbb Q$  em qualquer tela no qual ela aparecerá.

# Ajuste da máscara e seções de terapia

As funções na tela Sono são organizadas em duas seções, Ajuste da máscara Terapia.

Utilize a seção Ajuste da máscara para avaliar e identificar possíveis fugas de ar em torno da sua máscara.

Utilize a seçãoTerapia para acessar as funções de terapia e as configurações de conforto.

### Para verificar o ajuste da máscara

- 1. Ajuste a máscara conforme descrito no manual do usuário da máscara.
- 2. Toque em Sono no guia Navegação.

A tela Sono é aberta.

- 3. Toque em Ajuste da máscara **.** Therapy **Mask Fit** A tela Ajuste da máscara é aberta.
- 4. Na tela Ajuste da máscara, toque em INICIAR ajuste da máscara. A máquina começa a soprar ar.
- 5. Ajuste a máscara, a almofada da máscara e o capacete até obter o resultado Boa vedação da máscara.
- 6. Para interromper o teste de ajuste da máscara, toque em Parar ajuste da máscara. Se você não conseguir obter boa vedação de máscara, fale com o seu fornecedor.

### Iniciar a terapia usando o aplicativo

- 1. Certifique-se de que sua máquina esteja ligada e configurada corretamente.
- 2. Confirme se sua conexão Bluetooth está ativada.

Consulte as instruções em Conectar sua máquina a um smartphone.

- 3. Ajuste sua máscara.
- 4. Toque em Sono no guia Navegação. A tela Sono é aberta.
- 5. Toque em Terapia <sup>Therapy</sup> Mask Fit A tela Terapia é aberta.
- 6. Se o SmartStart™ estiver ligado, ajuste sua máscara e respire normalmente para iniciar a terapia. Do contrário, toque em **INICIAR (b)** para iniciar a terapia.

### Parar a terapia usando o aplicativo

Se o Parada rápida estiver ligado, retire a máscara e a terapia será interrompida automaticamente. Ou então, toque em PARAR ...

### Alteração dos recursos de conforto

Sua máquina AirMini foi configurada para suas necessidades pelo seu fornecedor, mas você pode desejar fazer pequenos ajustes para tornar sua terapia mais confortável. Os recursos de conforto Tempo de rampa, Alívio da pressão, Início rápido e Parada rápida podem ser ajustados na tela Sono.

Observação: Alívio da pressão precisa ser habilitado pelo seu fornecedor.

Para acessar os recursos de conforto:

1. Toque em Sono no quia Navegação.

A tela Sono é aberta.

- 2. Toque em Terapia Therapy Mask Fit
- 3. Toque em Opções para abrir a tela de opções Sono.

Suas configurações de conforto atuais aparecerão na tela de opções Sono.

### Tempo de rampa

Projetado para tornar o início da terapia mais confortável, o Tempo de rampa é o período em que a pressão aumenta gradualmente de uma pressão inicial mais baixa para a pressão prescrita para o tratamento.

Você pode definir o Tempo de rampa como Desligado, 5 a 45 minutos ou Automático. Quando o Tempo de rampa for definido como Automático, o dispositivo detectará quando você adormece e subirá automaticamente para a pressão de tratamento prescrita.

Para ajustar o Tempo de rampa:

1. Toque em Sono no guia Navegação.

A tela Sono é aberta.

2. Toque em Terapia <sup>Therapy</sup> Mask Fit

3. Toque em Opções para abrir a tela de opções Sono.

Suas configurações de conforto atuais aparecerão na tela de opções Sono.

- 4. Toque na configuração de rampa atual.
- 5. Selecione sua configuração preferida.
- 6. Toque em OK.

Sua configuração preferida será exibida.

Observação: Depois de iniciar sua sessão de terapia, a configuração não poderá ser ajustada. Para ajustar a configuração, você deverá parar a terapia, ajustar a configuração e então iniciá-la novamente.

### Alívio da pressão

Quando Alívio da pressão estiver habilitado e ligado, você pode achar mais fácil expirar. Isso pode ajudá-lo a se acostumar com a terapia.

Para alternar entre Alívio da pressão ativado ou desativado:

1. Toque em Sono na gaveta de navegação.

A tela Sono é aberta.

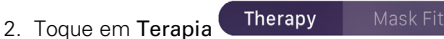

3. Toque em Opções para abrir a tela de opções Sono.

Suas configurações de conforto atuais aparecerão na tela de opções Sono.

4. Se Alívio da pressão tiver sido habilitado pelo seu fornecedor, ative-o  $\bigcirc$  ou desative-o  $\bigcirc$  de acordo com sua necessidade.

### Início rápido

Quando o Início rápido está habilitado, a terapia inicia automaticamente quando você respira na máscara.

Para ativar ou desativar o Início rápido:

1. Toque em Sono no guia Navegação.

A tela Sono é aberta.

- 2. Toque em Terapia . Therapy . Mask Fit
- 3. Toque em Opções para abrir a tela de opções Sono. Suas configurações de conforto atuais aparecerão na tela de opções Sono.
- 4. Alterne entre Início rápido ativado  $\bigcirc$  ou desativado  $\bigcirc$  para atender as suas necessidades.

### Parada rápida

Quando o parada rápida estiver ativado, a terapia para automaticamente alguns segundos após você remover a máscara.

Para ativar ou desativar Parada rápida:

1. Toque em Sono no guia Navegação.

A tela Sono é aberta.

2. Toque em Terapia <sup>Therapy</sup> Mask Fit

3. Toque em Opções para abrir a tela de opções Sono.

Suas configurações de conforto atuais aparecerão na tela de opções Sono.

4. Alterne o Parada rápida entre ativado  $\Box$  ou desativado  $\Box$  de acordo com a sua necessidade.

# Menu More (Mais)

É no menu More (Mais) que você pode acessar:

- Manual do Usuário do AirMini App
- Manual do Usuário do Dispositivo AirMini
- Site de suporte do AirMini
- Configuração do equipamento
- Recurso do Test Drive.

Você também pode carregar seus dados de sono para a nuvem. Toque em Upload data now (Carregar dados agora) e os dados serão enviados para a nuvem.

Observação:

• O dispositivo AirMini precisa estar conectado via Bluetooth e o dispositivo inteligente precisa ter uma conexão ativa com a internet.

- Apenas os dados que ainda não foram enviados para a nuvem serão carregados.
- Para recarregar todos os dados do AirMini, será necessário desinstalar/reinstalar o AirMini App, estabelecer uma conexão via Bluetooth com o AirMini e tocar em Upload data now (Carregar dados agora).

# Painel

O Painel de indicações fornece a você uma visão geral dos dados da terapia.

Observação: Você deve sincronizar o AirMini ao Aplicativo AirMini para visualizar seus dados mais recentes da terapia.

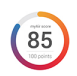

### Pontuação do sono (total de 100 pontos)

Fornece uma pontuação total do sono da noite anterior, analisando as quatro categorias fundamentais: Horas de uso, Vedação da máscara, Eventos por hora e eventos de Máscara ligada/desligada. Quanto maior a pontuação geral, melhor.

Para acessar as informações da pontuação myAir dos dias anteriores:

1. Selecione a data acima da pontuação myAir no Painel.

O resumo da pontuação myAir exibe as pontuações dos 30 dias anteriores.

2. Toque em qualquer data para exibir os detalhes da pontuação daquela data.

### Horas de uso (70 pontos)

Exibe o número de horas de terapia que você recebeu na noite anterior. Quanto mais horas de terapia você receber, mais pontos você terá. Se usar a terapia por 1 hora, receberá 10 pontos; por 6 horas, receberá 60 pontos. Você pode receber até 70 pontos.

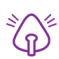

### Vedação da máscara (20 pontos)

Ajuda a avaliar se sua máscara está bem vedada e identificar possíveis fugas de ar ao redor da máscara. Você pode receber até 20 pontos por uma fuga mínima, 10 a 15 pontos por uma fuga moderada e 0 a 10 pontos por uma fuga maior.

Se sua pontuação for baixa, tente reajustar a máscara.

Se você não conseguir obter boa vedação de máscara, fale com o seu fornecedor.

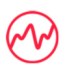

#### Eventos por hora (5 pontos)

Esta pontuação é derivada da média dos eventos (apneias e hipopneias) por hora durante o período de tratamento.

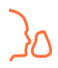

### Eventos de Máscara ligada/desligada (5 pontos)

Exibe o número e vezes que você removeu a sua máscara durante a noite de sono anterior. Quanto menos vezes você retirar a sua máscara durante a noite, mais pontos você receberá.

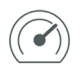

### Pressão

Exibe a pressão igual ou menor à pressão mais elevada liberada pelo AirMini durante a maior parte da sua terapia na noite anterior. Essa medição não produz efeito sobre o número de pontos que você atingiu, mas é uma indicação da pressão de ar necessária para tratar com eficácia a perturbação respiratória durante o sono.

# Sobre AirMini

A tela Sobre AirMini fornece as seguintes informações sobre o seu AirMini:

- Total de horas de uso o número total de horas que você utilizou o seu AirMini
- Versão do firmware a versão em uso do firmware instalada em seu AirMini
- Última sincronização o período de tempo desde que seu smartphone foi sincronizado com o seu AirMini pela última vez

Para acessar a tela Sobre AirMini, toque Sobre a máquina AirMini no menu Mais.

# Viagens

Você pode levar sua máquina AirMini a qualquer lugar.

Certifique-se se você tem o adaptador de força adequado para a região da viagem. Para informações sobre a compra de um adaptador, entre em contato com o seu fornecedor.

### Viagens de avião

Algumas companhias aéreas não classificam equipamentos médicos como bagagem de mão e, portanto, AirMini podem não considerá-los dentro dos limites de bagagem de mão. Verifique com a sua companhia aérea as políticas vigentes.

Você pode usar sua máquina AirMini em um avião, uma vez que ela atende às exigências da Agência Federal de Controle da Aviação dos EUA.

Cartas com declaração de cumprimento de exigências em viagens aéreas podem ser baixadas e impressas a partir do website www.resmed.com.

Ao utilizar o AirMini em um avião:

- Quando conectada à energia, desative o Bluetooth pressionando e segurando o botão Bluetooth  $\ast$ por pelo menos dez segundos, até a luz indicadora ficar branca.
- Não use o Aplicativo AirMini.
- Use o botão Iniciar/Parar  $\mathsf{\dot{\cup}}$  da sua máquina para iniciar a terapia.
- Para reconectar o Bluetooth (sair do modo avião), pressione o botão Bluetooth.

# Resolução de problemas

Se você apresentar algum problema, tente as sugestões a seguir. Verifique também o Manual do usuário da máquina AirMini. Caso você não consiga resolver o problema, entre em contato com o revendedor local da ResMed ou com o escritório da ResMed. Se você tiver algum problema com a máquina AirMini, não a abra.

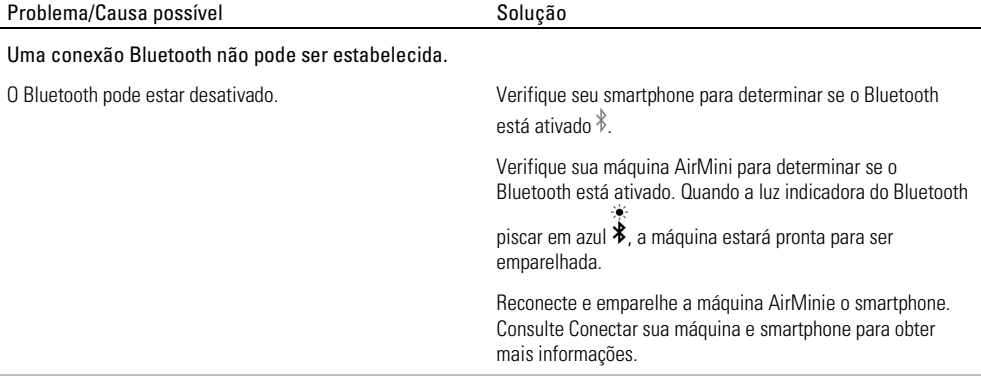

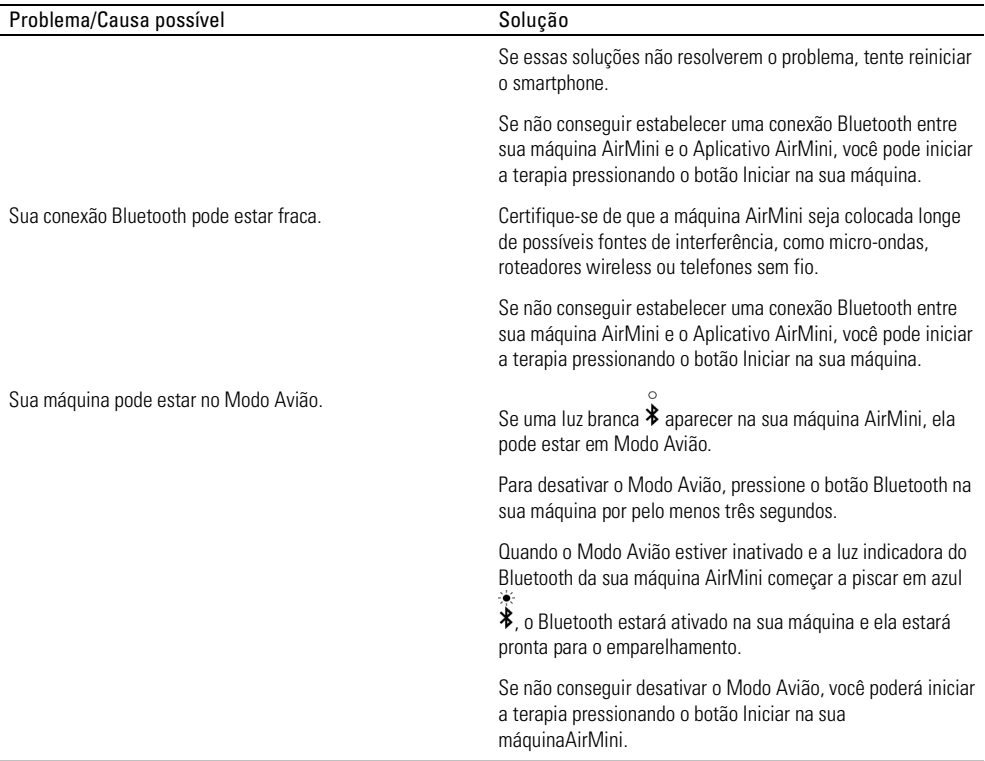

A luz indicadora do Bluetooth da minha máquina AirMini está constantemente branca. Não consigo emparelhar minha máquina.

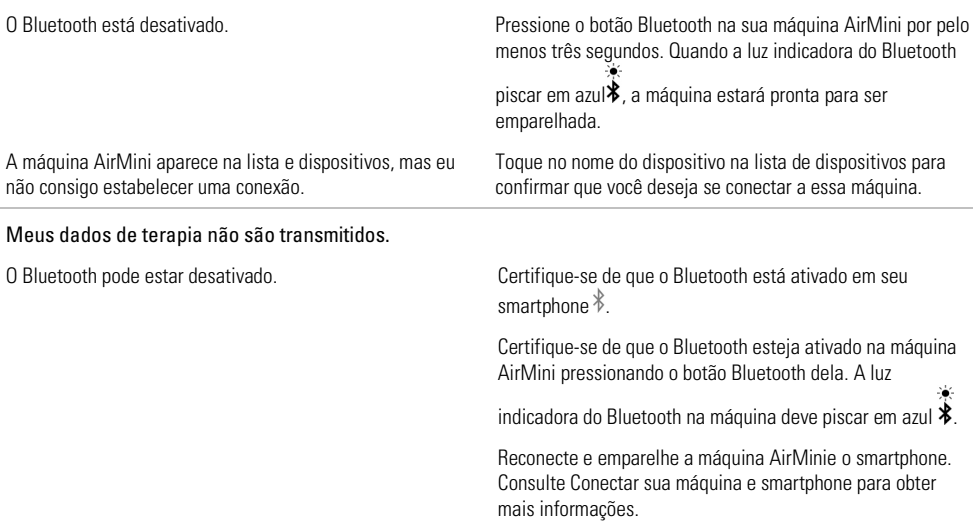

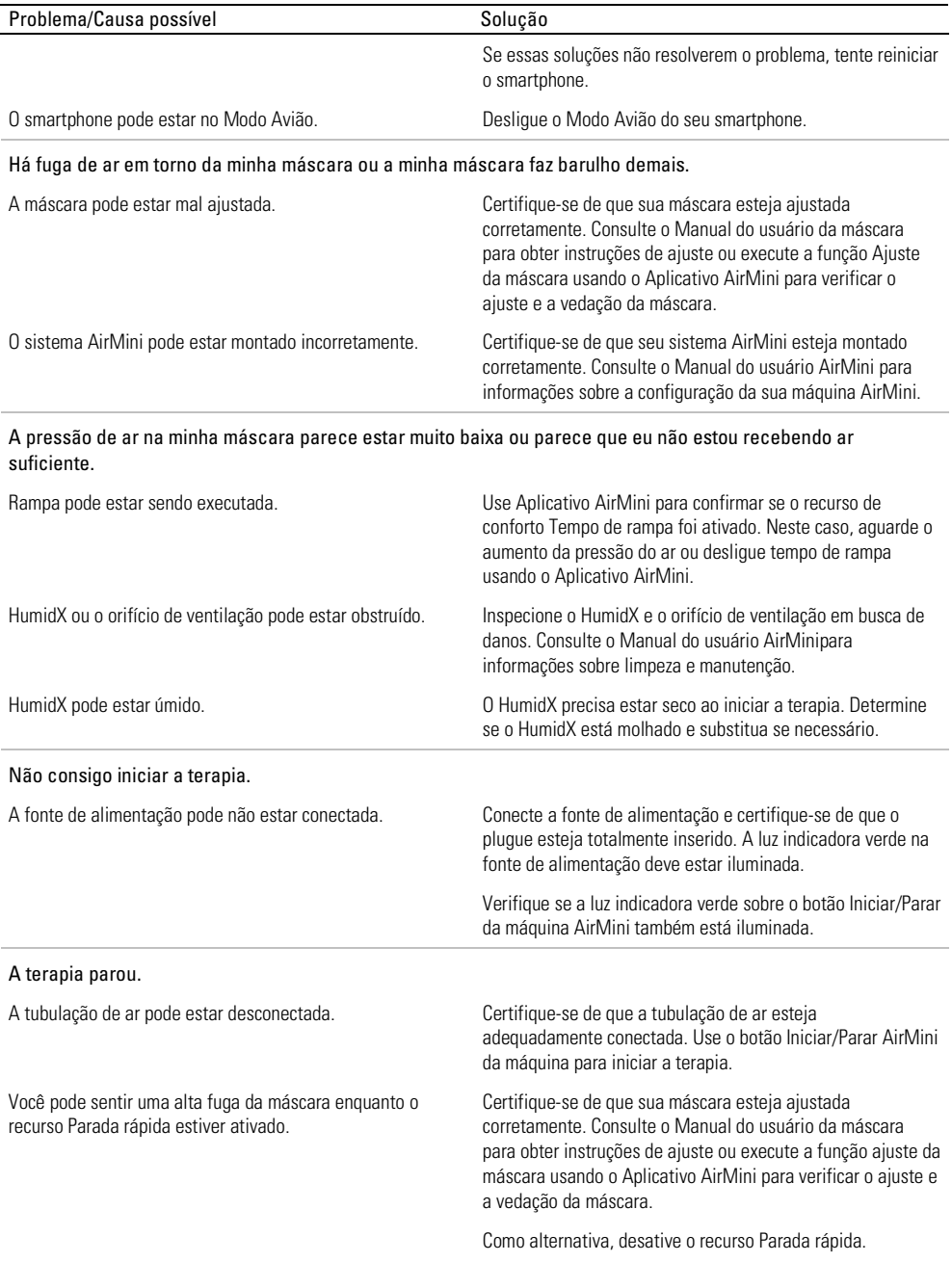

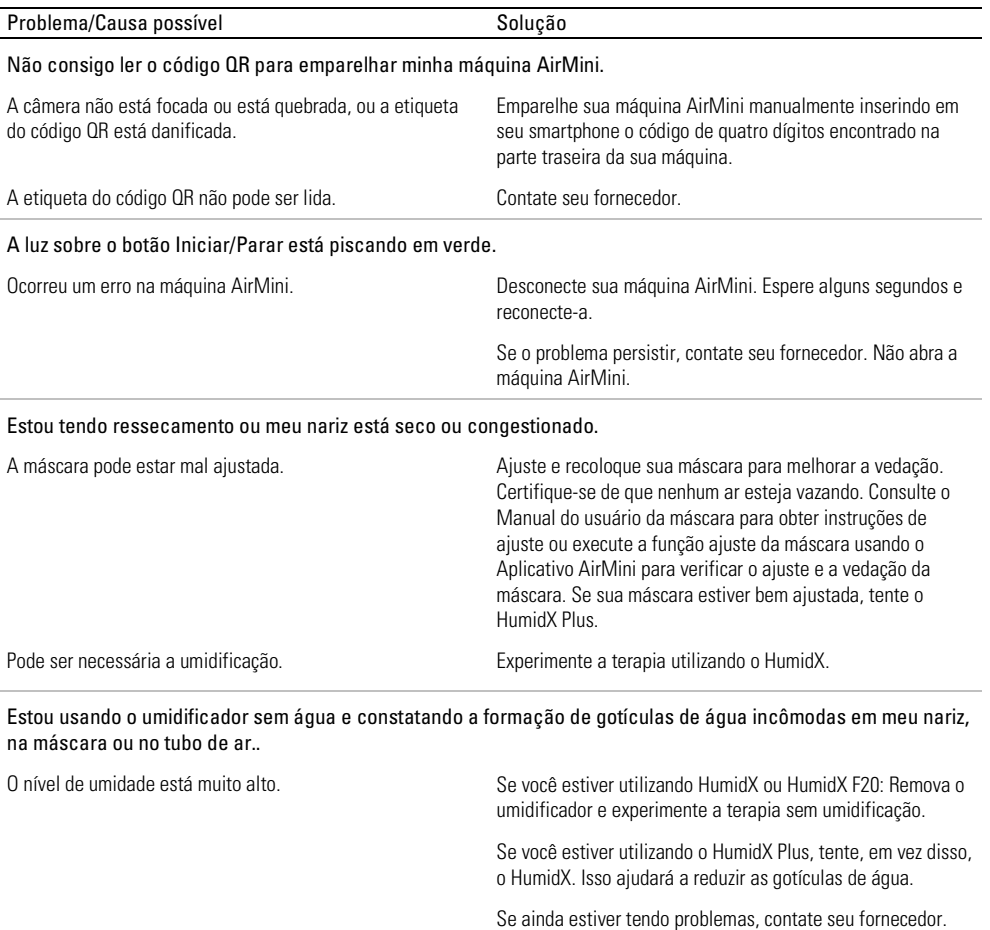

Observação: pode ser necessário que você use um umidificador sem água quando as condições de umidade do ambiente mudarem.

### Valores exibidos

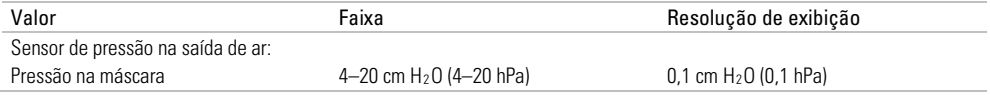

# Informações adicionais

Para obter informações sobre limpeza, manutenção, resolução de problemas e outras especificações técnicas da sua máquina, consulte o Manual do usuário da sua máquina AirMini.

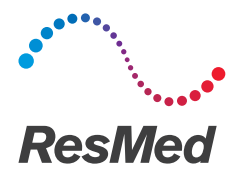

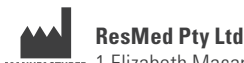

MANUFACTURER 1 Elizabeth Macarthur DriveBella Vista NSW 2153 Austrália

Visite ResMed.com para conhecer outras localizações da ResMed a nível mundial. AirFit, AirMini, AutoSet, HumidX e SmartStart são marcas comerciais e/ou marcas comerciais registradas da família de empresas ResMed. Para obter informações sobre patentes e outras propriedades intelectuais, visite ResMed.com/ip. O robô Android é reproduzido ou modificado com base no trabalho criado e compartilhado pelo Google e usado de acordo com os termos descritos na Licença Creative Commons - Atribuição 3.0. Android, Google Play e o logotipo do Google Play são marcas comerciais da Google Inc. A marca e os logotipos Bluetooth® são marcas comerciais registradas de propriedade da Bluetooth SIG, INC. Joy é uma marca comercial da Procter & Gamble. Este produto utiliza um software desenvolvido pelo projeto ANTLR (http://www.antlr2.org).© 2020 ResMed. 2281203/3 2020-05

ResMed.com

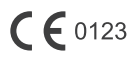